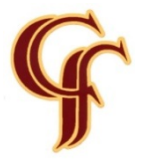

January 5, 2016

Dear Parent,

Below is an electronic link to a consent form for a research project being conducted by researchers at the University of British Columbia. The project, called **Over 2 U**, is described in the consent form**.** Instructions for using the electronic form are attached below.

If you have more than one child in grades 8, 9, or 10 complete one form for each student by clicking on the link as many times as you need.

**Families who complete forms will be entered into a draw for a \$100.00 gift certificate!** It doesn't matter if you say yes or no to being in the study - we count all completed forms.

Click here or paste the url into your browser: [https://sign.signority.com/UI/signRegister.html?iid=368e0318-2874-](https://sign.signority.com/UI/signRegister.html?iid=368e0318-2874-4861-af64-cb01e13c5649) [4861-af64-cb01e13c5649](https://sign.signority.com/UI/signRegister.html?iid=368e0318-2874-4861-af64-cb01e13c5649)

the AS

Ken Gatzke Clarence Fulton, Principal

## **Instructions for accessing the software:**

TO OPEN THE FORM: When you click on the link you will be asked to indicate your name and email address to ensure you are a real person. The information will not be used by the software company for any reason other than to send you a copy of the consent form.

TO COMPLETE THE FORM: There are two ways to read and complete the form. You can read the form about 5 seconds after you provide your name and email or you can wait for an email to be sent to your email account. From the email, you will be able to access the form through a direct link. The form will pop up at the place where you fill in the form. To read the consent in full, scroll to the top.

Fill in the form where ever there are items outlined in yellow.

SIGNATURE: For the signature box, you can either draw it with your mouse, or you can type it by pulling down a menu on the top left corner from the box that appears to change the option from 'Drawn my signature' to 'type my signature'.

SUBMIT THE FORM: Go to the tool bar at the top where there is a red button that says "Submit". Once you submit, a copy of the completed form will be sent to your email for your records.